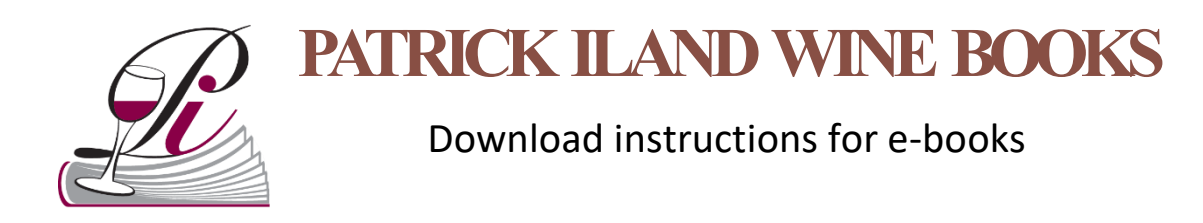

Please read the FAQ on our website www.piwpwinebooks.com.au/faq

## **Saving to an iPhone.**

When downloading using an iPhone, be sure to save the file to your phone, iCloud or Dropbox. You do this by clicking the Action link at the bottom of the screen with the e-book open.

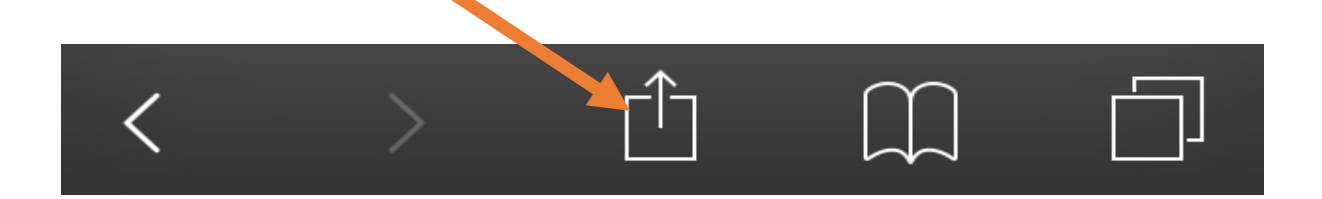

This offers you options to store the file to one of your e-book reading app or to iCloud.

Ensure you have enough storage space available on your phone. If using a cloud storage app like iCloud or Dropbox, be aware that some e-books are large in file size and may impact on your data limits.

Without saving the file in this manner first means each time you click the download link supplied in your purchase email receipt will count towards another download. You are only allowed 6 downloads per e-book.

We recommend backing up your device using iTunes or the iCloud to avoid losing your purchased e-book in the future.

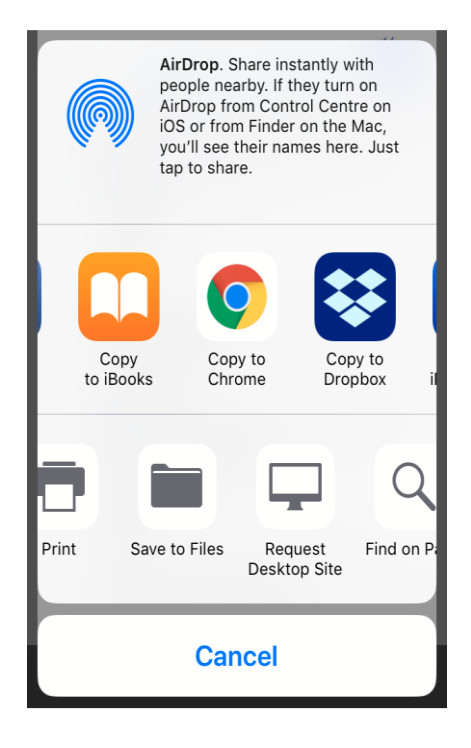

## **Saving to an Android Device.**

When downloading to an Android phone or tablet, depending on what options you have selected and what apps are installed, the options to open the e-book may vary.

You may see an option such as the following:

## **Complete action using**

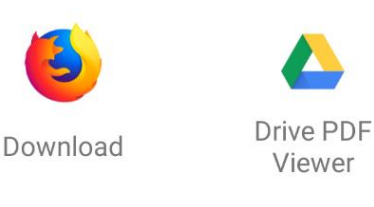

**JUST ONCE** 

**ALWAYS** 

Choosing "Download" will send the file direct to your downloads folder allowing you to open the ebook again at any time. If you have previously selected "Always" it may automatically open in your preferred app. From there you may have an option to "Download" as below:

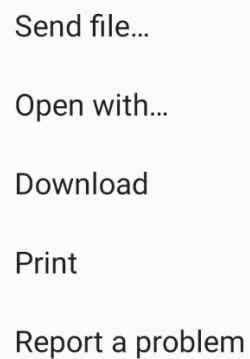

We recommend backing up your device to avoid losing your purchased e-book in the future.

Ensure you have enough storage space available on your phone. If using a cloud storage app like iCloud or Dropbox, be aware that some e-books are large in file size and may impact on your data limits.

Without saving the file in this manner first means each time you click the download link supplied in your purchase email receipt will count towards another download. You are only allowed 6 downloads per e-book.